### **Actvividade A01: Os firewalls e as regras de filtraxe**

## **Tarefa 3: Práctica guiada consistente na creación de regras de filtrado nun network level firewall para cumprir cunha política de tráfico dunha organización.**

Autor: Manuel González Regal

Obra baixo unha licenza Creative Commons Recoñecemento-Non Comercial-Compartir Igual 4.0 Internacional. Para ver unha copia desta licenza ir a http://creativecommons.org/licenses/by-nc-sa/4.0/

## Proxecto: creación de regras de filtrado (*ruleset*)

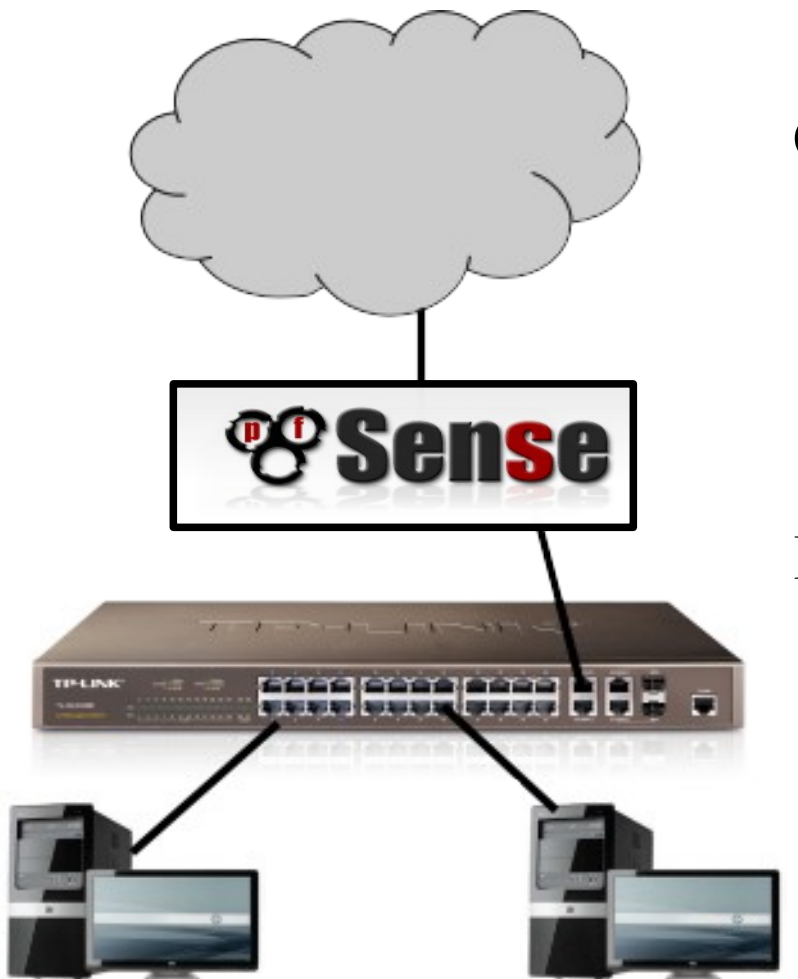

Obxectivo

Control do tráfico dende/hacia Internet cun firewall de rede

Procedemento

Configurar regras en pfsense para satisfacer unha política de tráfico definida

### Proxecto: creación de regras de filtrado (*ruleset*)

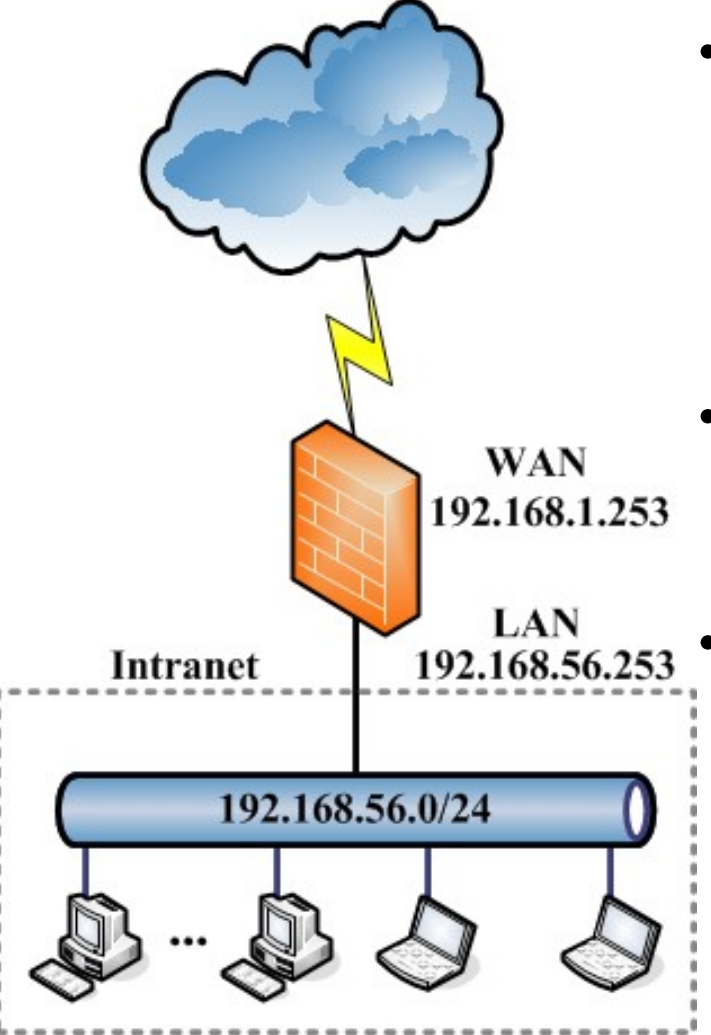

admin1  $\rightarrow$  .2 admin2  $\rightarrow$  .21 Dpto. comercial  $\rightarrow$  de .50 a .90

- Os equipos dende onde se configurará pfSense:
	- $-$  Equipo admin1  $\rightarrow$  192.168.56.2
	- Equipo admin2  $\rightarrow$  192.168.56.21
	- Acceso por ssh y https
	- Servidores DNS autorizados:
		- DNS principal: el propio pfSense
		- DNS secundario: 8.8.8.8

• Únicamente estará permitido ós usuarios da Intranet (só IPv4):

- Tráfico DNS, únicamente ós DNS autorizados.
- Visitar páxinas web por http/https.
- Os equipos do departamento comercial (de 192.168.56.50 a 192.168.56.90), únicamente poderán visitar as webs en horario de 8:00 am a 14:00 de luns a venres.

Para traballar correctamente con pfSense hai que ter en conta o seguinte:

- Stateful Packet Filtering.
- Filtrado en base a conxuntos de regras por interface (ruleset).
- Accións:
	- $-$  PASS  $\rightarrow$  paquete aceptado  $\rightarrow$  continúa a súa marcha
	- $-$  BLOCK  $\rightarrow$  descarte silencioso
	- $-$  REJECT  $\rightarrow$  descarte informado
		- Conexión tcp  $\rightarrow$  TCP RST
		- Conexión udp  $\rightarrow$  ICMP porto inaccesible
- Filtrado Ingress/Egress.

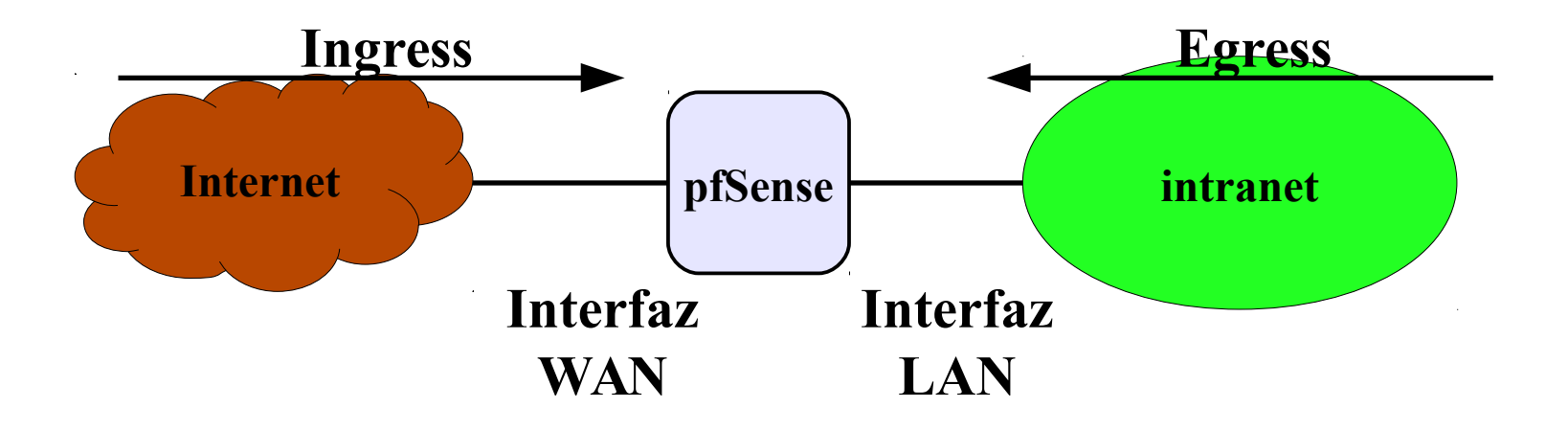

**Hai que definir as regras na interface por onde chega o paquete**

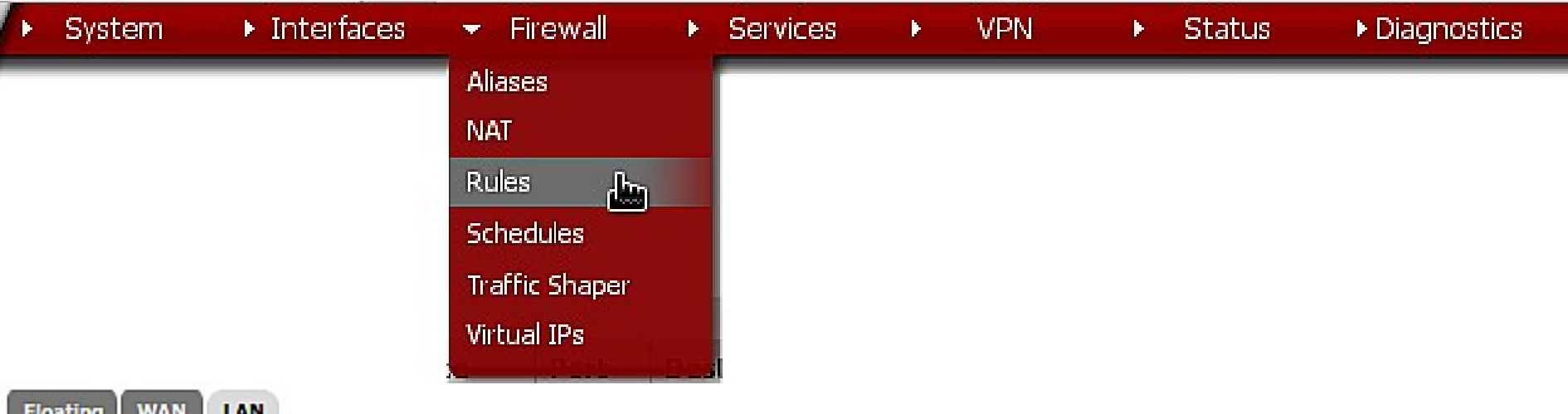

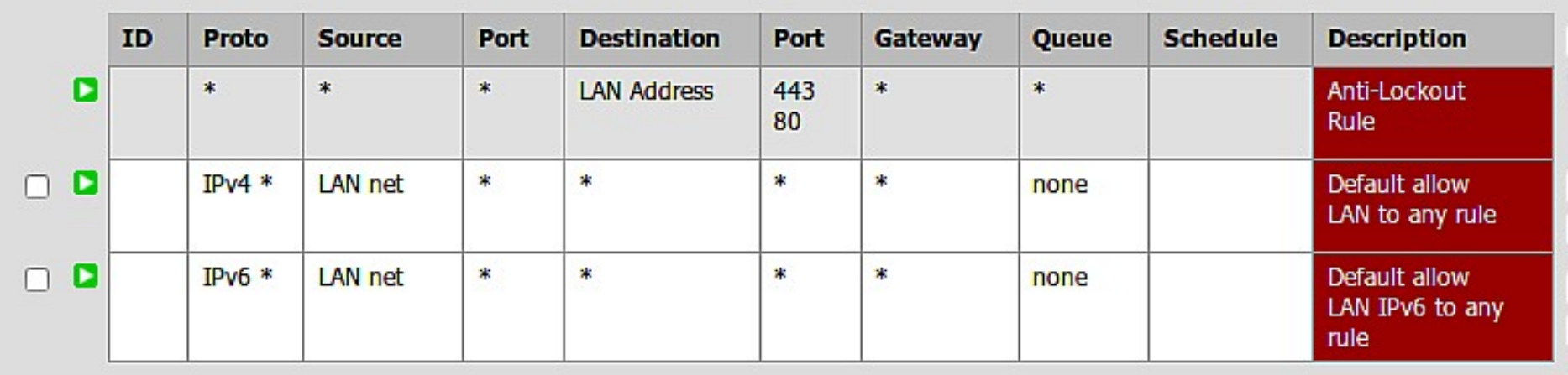

Por defecto está permitida a saída de todo o tráfico IPv4 e IPv6 orixinado na Intranet e que chega ó pfSense a través da interface LAN

#### **Firewall: Rules**

**WAN** 

**Floating** 

LAN

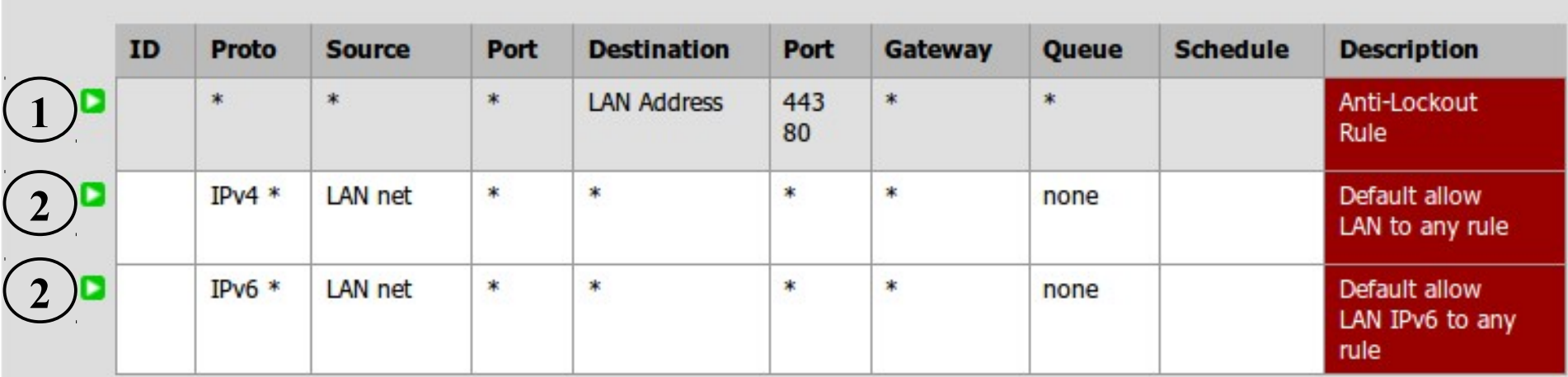

1. **Anti-Lockout Rule** → permitir acceso admin a pfsense

### 2. **Permitir todo:**

- **É o máis cómodo.**
- Ven activada por defecto en moitos routers/firewalls.
- **Non é o máis seguro.**

#### **Firewall: Rules**

**WAN** 

**Floating** 

LAN

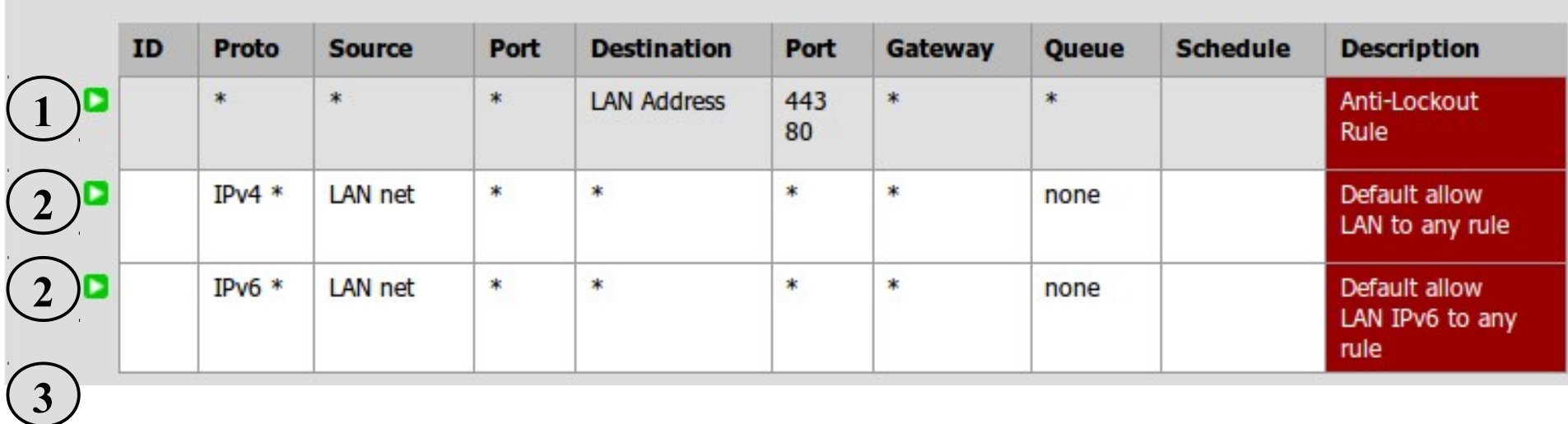

- 1. **Anti-Lockout Rule** → permitir acceso admin a pfsense
- 2. **Permitir todo:**
- 3. **CleanUp Rule**  $\rightarrow$  denegar por defecto
	- Cando un paquete 'atravesa' todas as regras sen verse afectado chega a esta última e descártase.
	- En pfSense a CleanUp Rule non é visible, pero é a última regra a aplicar a un paquete no caso de atravesar todas.

#### **Firewall: Rules**

**WAN** 

LAN

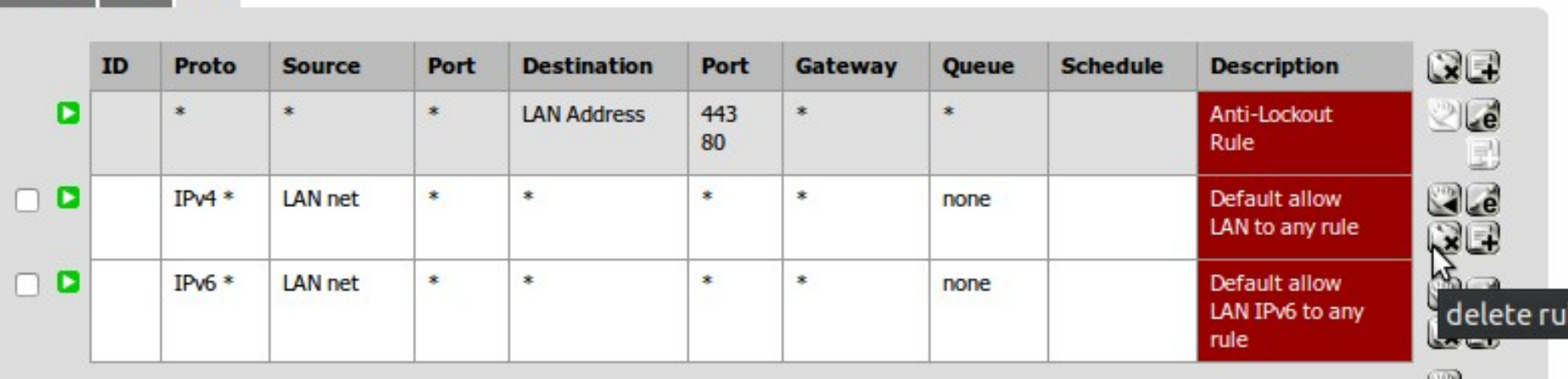

Bórranse as regras que permiten todo o tráfico saínte para IPv4 e IPv6. Para que os cambios sexan efectivos hai que confirmalos no botón *Apply Changes* que aparecerá

#### **Floating WAN** LAN

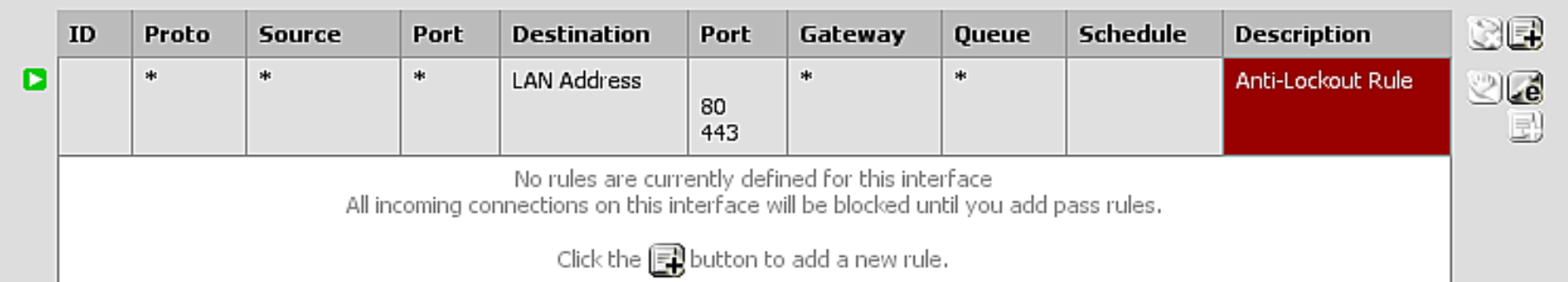

eodr

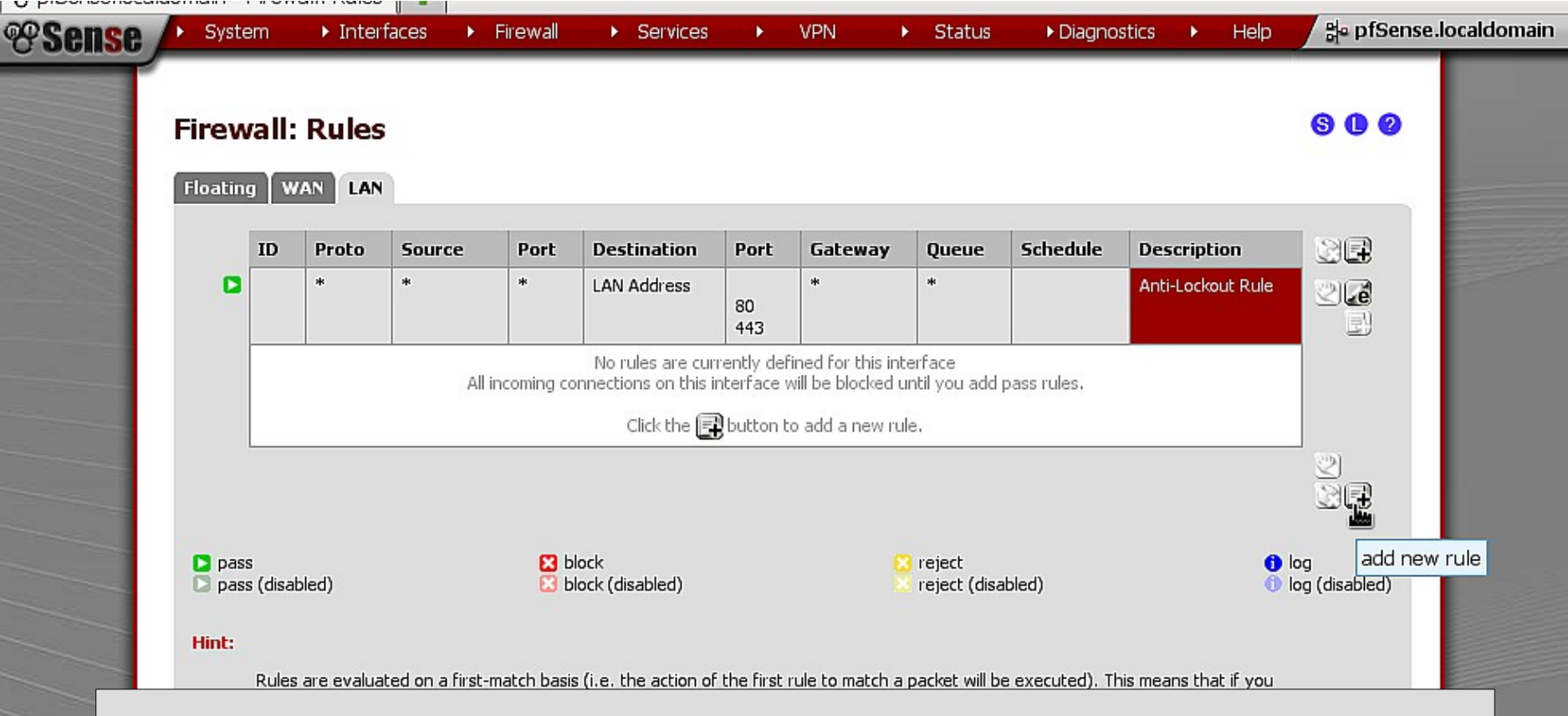

Aínda que non é necesario, engadirase unha CleanUp Rule ó final do conxunto de regras para tela explícitamente e así ver como se crean regras co asistente web en pfSense.

pfSense is @ 2004 - 2011 by BSD Perimeter LLC. All Rights Reserved. [view license]

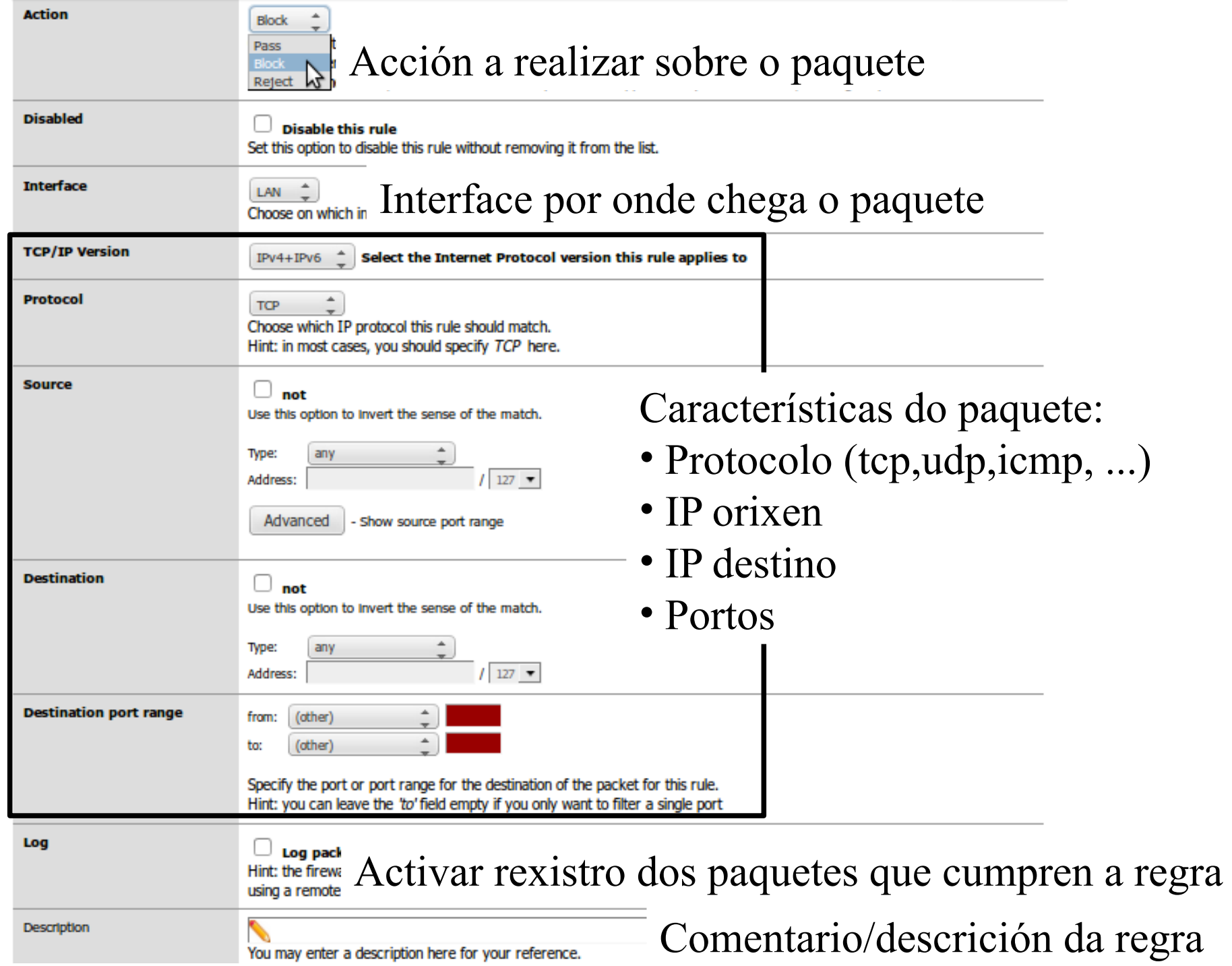

### Facendo a CleanUp Rule visible

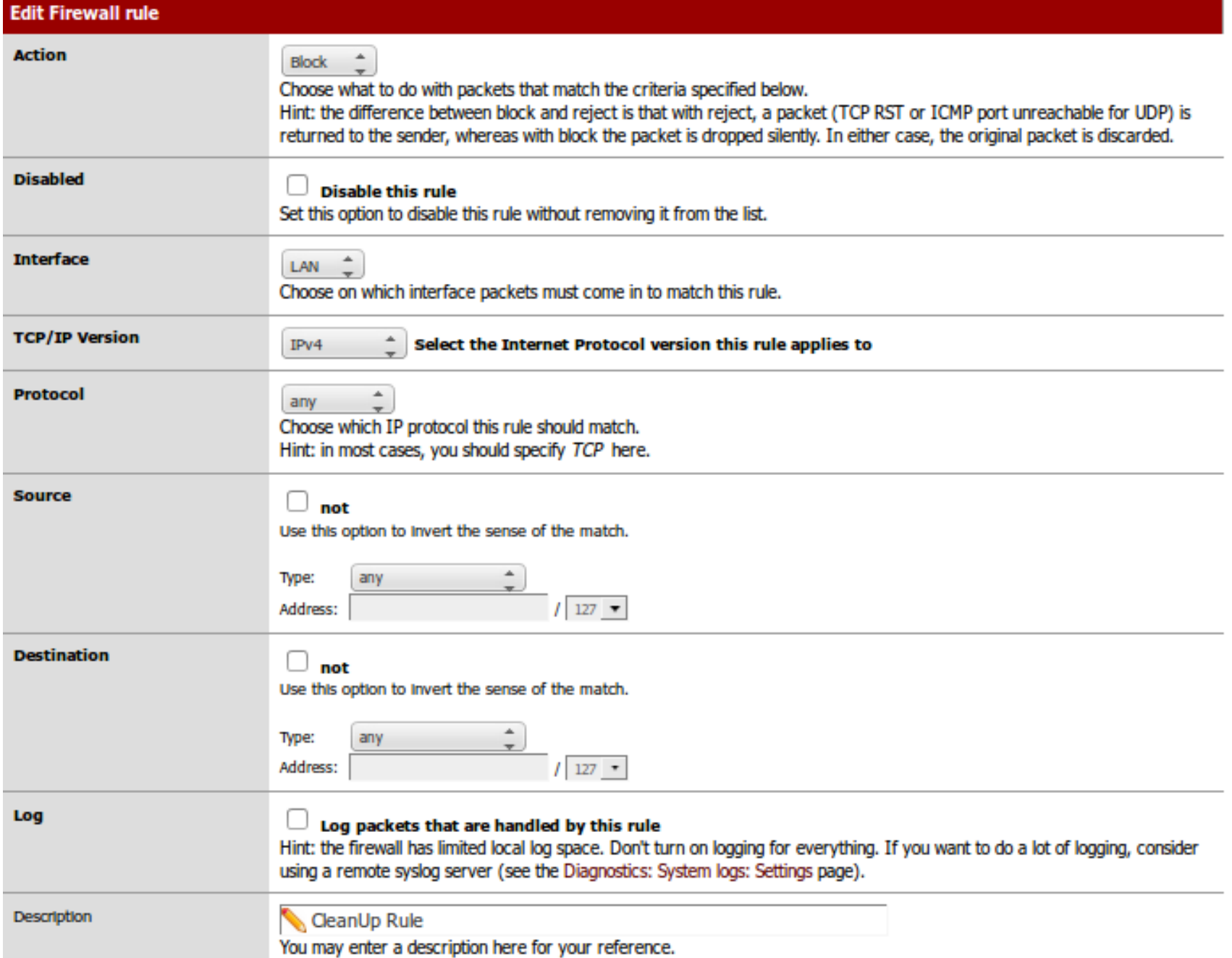

## Facendo a CleanUp Rule visible

#### Floating **WAN** LAN ID **Proto Source Port Destination Port** Gateway Queue **Schedule Description**  $\frac{1}{2}$ 車.  $\frac{1}{2}$ Anti-Lockout Rule E 聿 **LAN Address** 443 聿 80  $\mathbf{E}$  $IPv4$  \* 李 \* \* 李 ≢. CleanUp Rule none

Na seguinte imaxe pódense ver as regras para bloquear todo o tráfico IPv4 e IPv6 na LAN:

### **Firewall: Rules**

a control control control of

**Firewall: Rules** 

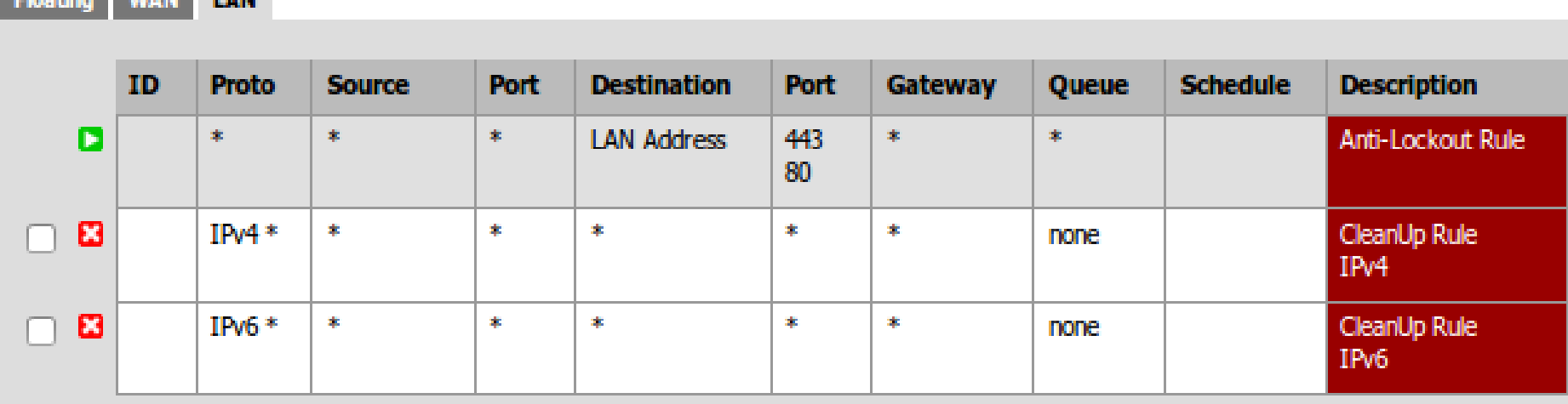

### **Firewall: Rules**

**WAN** 

**Floating** 

**LAN** 

**ID Proto Port Destination** Port Gateway **Description** Source **Oueue Schedule** ø \* Reserved/not \*  $\star$  $\dot{\mathbf{x}}$  $\star$  $\star$ **Block bogon** assigned by networks **IANA** No rules are currently defined for this interface All incoming connections on this interface will be blocked until you add pass rules. Click the button to add a new rule.

Nesta imaxe vese que na interface WAN non se permite a entrada de ningún paquete dende o exterior. Están bloqueadas explícitamente as redes bogon e por última hai unha CleanUp Rule que bloquea todo. **OLLO**: pfSense é un stateful firewall; esto tradúcese en que unha conexión iniciada dende a Intranet, se é autorizada pasa á táboa de estado e polo tanto todos os paquetes de resposta procedentes de Internet ó chegar a WAN serán autorizados a entrar, aínda que non haxa ningunha regra que na listaxe de regras WAN:

**Alias**: permiten agrupar portos, hosts ou redes e facer referencia a eles polo nombre. Calquera modificación nos Alias aplícase a todas as regras do firewall nas que se use o alias, facilitando a interpretación das regras e o seu mantemento.

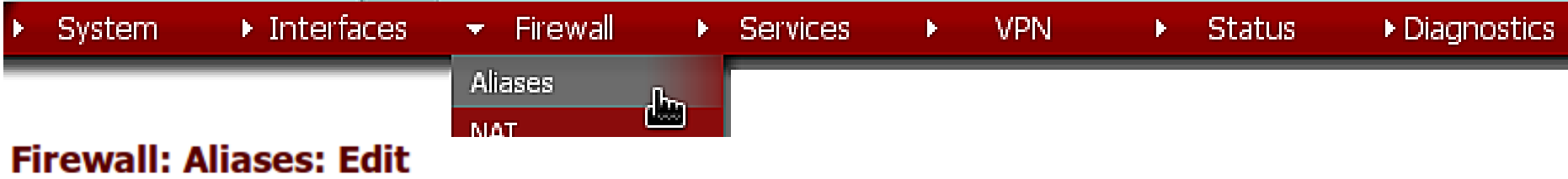

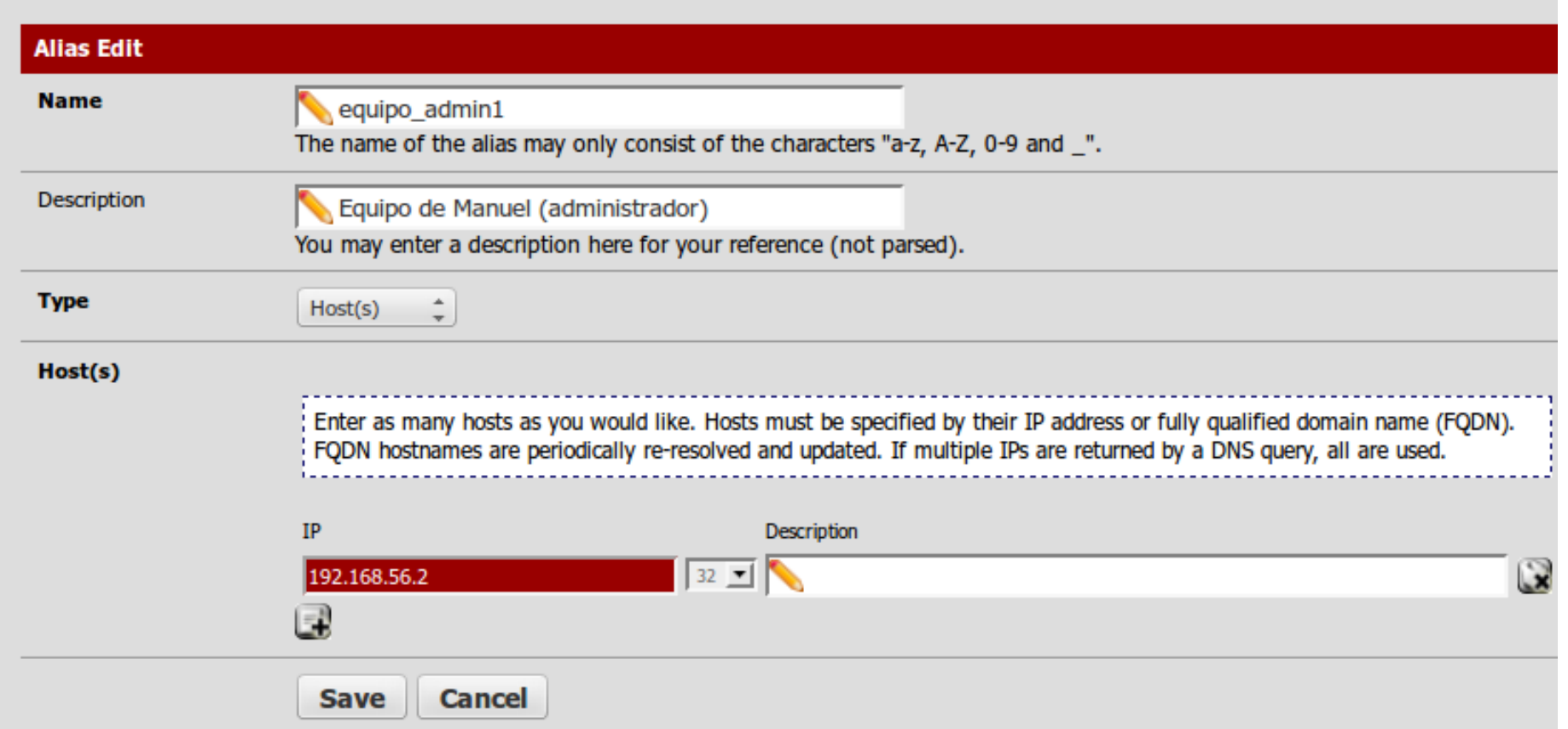

A partir deste momento, poderase usar o alias equipo\_admin1 para facer referencia á IP 192.168.56.2 nas regras do firewall. PfSense reemplazará o alias polo seu valor real.

#### **Firewall: Aliases**

![](_page_14_Figure_2.jpeg)

Se máis adiante a IP do equipo\_admin1 cambia, únicamente hai que modificar o alias e actualizaranse todas as regras ó novo valor.

### Alias: Host

 $\bullet$ 

#### Firewall: Aliases: Edit

![](_page_15_Picture_13.jpeg)

### Alias: Port

മ

#### Firewall: Aliases: Edit

![](_page_16_Picture_13.jpeg)

### Alias: Network

❷

#### **Firewall: Aliases: Edit**

![](_page_17_Picture_22.jpeg)

### Alias

#### **Firewall: Aliases**

**URLs** Ports

**All** 

![](_page_18_Picture_32.jpeg)

A creación de alias é un proceso que inicialmente pode parecer tedioso e costoso en tempo, pero que máis tarde permite traballar dun xeito máis eficaz.

Unha vez creados e aplicados os cambios, poden ser empregados na creación das regras.

### Control do tráfico DNS

![](_page_19_Picture_27.jpeg)

Specify the port or port range for the destination of the packet for this rule. Hint: you can leave the 'to' field empty if you only want to filter a single port

### Control do tráfico DNS

#### **Firewall: Rules**

**WAN Floating** LAN

![](_page_20_Picture_51.jpeg)

Permítese que os equipos da LAN fagan consultas DNS ós servidores DNS indicados. Non hai que crear regras na WAN, xa que pfSense é un stateful firewall.

Fixarse que:

• Empréase o alias Servidores DNS e LAN net (creado polo pfSense e que inclúe todos os equipos da LAN 192.168.56.0/24)

• **É de vital importancia a colocación da regra** xa que éstas son precesadas por orde, e a primeira que coincida co paquete execútase e non se analizan máis.

### Control do tráfico web

![](_page_21_Picture_30.jpeg)

### Control do tráfico web

### **Firewall: Rules**

LAN **WAN Floating** 

![](_page_22_Picture_22.jpeg)

Igual que no caso da regra anterior, a colocación da regra é importante e non é necesario crear unha regra para permitir o tráfico de volta pola WAN.

### Control dos equipos do Dpto. Comercial

Os equipos do departamento comercial (de 192.168.56.50 a 192.168.56.90), únicamente poderán visitar as webs en horario de 8:00 am a 14:00 de luns a venres.

**WAN** IAN

![](_page_23_Picture_28.jpeg)

Con estas regras dase saída ás páxinas web a todas a rede LAN, incluíndo o rango de IPs dos equipos do Dpto. Comercial. Haberá que crear regras para prohibir o acceso a eses equipos e que esas regras se activen no horario indicado.

### Schedules: regras baseadas en tempo

![](_page_24_Picture_138.jpeg)

Ω

#### **Firewall: Schedules: Edit**

**Schedule information Schedule Name** ↖ The name of the alias may only consist of the characters a-z, A-Z and 0-9 Description  $\mathscr{C}$ You may enter a description here for your reference (not parsed). Month  $\hat{\mathbb{U}}$ June 12 **June 2012** Wed Thu Mon Tue Fri Sat  $S$ un  $\mathbf{1}$  $\overline{2}$ з 5  $\overline{4}$ 6  $\overline{7}$ 8 9 10  $12$ 15 11 13 14 16 17 18 19 20 21 22 23 24 25 26 27 28 29 30 Click individual date to select that date only. Click the appropriate weekday Header to select all occurences of that weekday. **Time Start Time Stop Time**  $\boxed{0}$   $\boxed{\circ}$  Hr  $\boxed{00}$   $\circ$  Min  $\boxed{23}$   $\boxed{\circ}$  Hr  $\boxed{59}$   $\boxed{\circ}$  Min

Colock the time sames fee the daube) episoted on the Month(e) about 1.4 full day is 0.00.22-E0.

#### Firewall: Schedules: Edit

![](_page_25_Picture_12.jpeg)

Save  $Cancel$ 

![](_page_26_Picture_13.jpeg)

#### **Firewall: Schedules**

![](_page_27_Picture_26.jpeg)

### Ó crear a regra pódese escoller o schedule en propiedades avanzadas

![](_page_27_Picture_27.jpeg)

### Control dos equipos do Dpto. Comercial

**WAN** 

**Floating** 

LAN

![](_page_28_Picture_30.jpeg)

En primeiro lugar e durante o horario axeitado, permítese a navegación web ós equipos do Dpto. Comercial.

A continuación, hai que poñer unha regra para bloquear o tráfico dos equipos do Dpto. Comercial; xa que de non poñela, a regra de navegación web para toda a LAN os permitiría saír.

Control dos equipos do Dpto. Comercial  $\rightarrow$  Solución#2

Fóra do horario de traballo a regra de bloqueo actívase e bloquea ó dpto. Comercial e dentro do horario a regra está desactivada (non ten efecto) e unha regra posterior autoriza a saída dos equipos do dtpo. comercial

![](_page_29_Picture_27.jpeg)

Aquí vese outra posible solución igualmente válida para o problema plantexado. Esto permite ver que para cumprir cunha política de tráfico pode haber varias solucións diferentes e correctas.

### Control do acceso ó pfSense

**Floating** 

**WAN** 

LAN

![](_page_30_Picture_20.jpeg)

Por defecto, permítese a calquera equipo acceder á pantalla de administración web vía a interface LAN do pfSense.

### Boas prácticas: Lockdown Rule – Stealth Rule

![](_page_31_Picture_44.jpeg)

**1.Antilockdown Rule** → permitir acceso para administrar pfSense a equipos autorizados.

**2.Lockdown Rule – Stealth Rule**  $\rightarrow$  **bloquear acceso para administrar** pfSense ó resto.

Recomendación: seguir esta orde

**WAN** 

LAN

1º- Crear as regras que garanten o acceso para administrar pfSense dende os equipos autorizados.

2º- Eliminar a antilockdown rule por defecto.

#### **System: Advanced: Admin Access**

![](_page_32_Picture_12.jpeg)

o.

### Boas prácticas: Lockdown Rule – Stealth Rule

**WAN** 

**Floating** 

LAN

![](_page_33_Picture_26.jpeg)

Aínda que por cuestións formativas as regras de control de acceso foron creadas despois doutras, é recomendable que sexan as primeiras en facerse. É moi importante non equivocarse e bloquear o acceso a nos mesmos, xa que pode non ser sinxelo recuperalo.

E se estou bloqueado?

![](_page_34_Picture_14.jpeg)

En pfSense é moi sinxelo, sempre e cando se teña acceso físico á máquina: asígnase unha IP á interface dende a consola e automáticamente recréase a regra antibloqueo.

### Cómo accedo por ssh? Cómo bloqueo a consola?

No sitio web de [https://doc.pfsense.org](https://doc.pfsense.org/) recóllese a documentación do firewall pfSense. Na sección How-to pódese atopar información sobre a activación do acceso por ssh: System  $\rightarrow$  Advanced  $\rightarrow$  Admin Access

![](_page_35_Picture_25.jpeg)

Tamén é posible protexer con contrasinal o acceso ás opcións da Consola

### Cómo accedo por ssh? Cómo bloqueo a consola?

![](_page_36_Picture_8.jpeg)